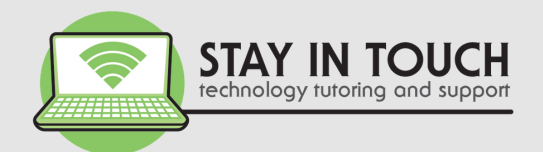

# Parental Controls

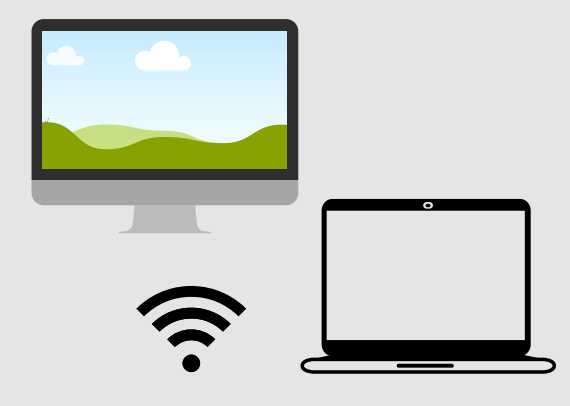

on Mac (Catalina) computers

# 1 YOU WILL NEED

- 1.A Mac with Catalina operating environment.
- 2. An Apple account to use as the parent account.
- 3. Admin access on the computer.
- Access to your child's apple account (or create one). 4.

# 2 CREATE AN APPLE ID FOR YOUR CHILD

- 1.Apple >System Preferences >Family Sharing>Add Family Member.
- 2. Select Create an Apple ID for a child > Continue.
- Enter bithdate and email address (or create one). 3.
- Enter payment method > Agree > Follow the instructions to set a password. 4.
- Go to the email and confirm email address. 5.
- **Tip** be sure to add your child's apple account to your family sharing.

# 3 CREATE A CHILD LOGIN (PROFILE) ON THE MAC

- Click on Apple, System Preferences > Users & Groups. 1.
- Unlock to make changes > enter your admin username and password. 2.
- Click on the + > Toggle the type of account (use Standard). 3.
- Enter full name > Create a password > Add a hint > Create User. 4.
- 5.Turn the lock back on.
- 6. Log out of your account on the Mac.
- 7. Log into your child's account on the Mac.
- 8. Add their Apple ID to their user account on the Mac.

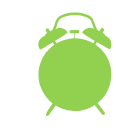

**Tip** - you can set up 'Screentime' (parental controls) when you first log into your child's new account on the Mac, or skip this and set up at a later date with the below instructions.

# 4 SET UP THE PARENTAL CONTROLS (SCREEN TIME)

- Apple > System Preferences > Screentime. 1.
- 2. Select Options (bottom left) > Click Turn On (top right).
- Check passcode box > Set a passcode (keep this to yourself). 3.
- 3. Check passcode box > Set a passcode (keep this to yourself).<br>4. Set up the parental control preferences for **Downtime** (same time Ever applied particle control preferences for **Bowntime** (same time every day or custom, and block at downtime), App Limits (add app category or individual apps, plus every day or custom schedule, **Always Allowed apps**, **Content and Privacy** - content, stores, apps and other.

**Tip** - with Screentime you can establish restrictions for your child across all of your devices. As changes are made on one device, they carry over to the other devices if they are set up to do so.

**2019 © Prepared by** STAY IN TOUCH PTY LTD PO BOX 8100 BRIGHTON EAST VIC 3187

 $\boldsymbol{\Sigma}$ 

A

 $\bigcup$ 

 $\bigcup$ 

O

 $\boldsymbol{\Sigma}$ 

 $\mathbf{\Omega}$ 

U

 $\vdash$ 

 $\sqcup$ 

 $\mathbf{\Omega}$ 

 $\boldsymbol{\mathsf{S}}$ 

### **Contact Details**

P: 03 9596 4547 E: bookings@stayintouch.net.au W: www.stayintouch.net.au/parentalcontrols Follow us:  $\left| \begin{matrix} f \end{matrix} \right|$  @stayintouch.techsupport

# SET UP MULTIPLE USER ACCOUNTS

- You can add multiple accounts (or profiles) on yours (or you child's) Mac computer to share the device with other family members.
- Each account will have their own username, password and space.
- A child's user account will have a more controlled environment and safer experience while using apps, playing games and browsing the Internet.

# MANAGING YOUR CHILD'S USER ACCOUNT

- account (profile) OR on any other device with your Apple<br>ID.<br>You can set up parental controls and review reports of your Once a child user account is created you can manage this account in a number of ways through their user account (profile) on the Mac OR through Family Sharing in your user account (profile) OR on any other device with your Apple ID.
- child's online activities.
- If your child is using an iPad or iPhone, you can use the Find My feature to know where they are on a map.

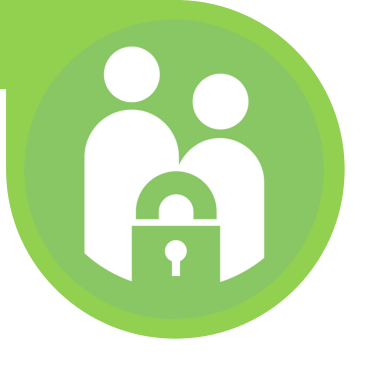

# VIEWING RECENT ACTIVITIES

- You can view and monitor activity and usage reports in Screentime.
- Once enabled you can see the websites your child has visited, the apps and games they have played, and the time they have spent on these devices.

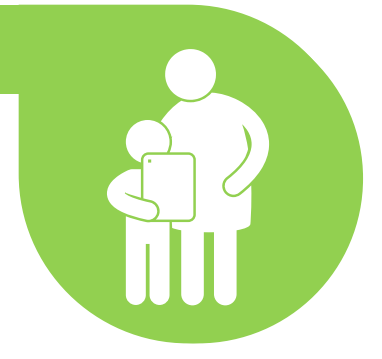

Review this activity with your child.